Graphical data can be effectively treated using Excel but you have to know a few of it's idiosyncrasies. Most students seem to know how to use it to draw bar charts but Excel can do a lot more.

1. Enter your data on a spread sheet. **Important:** Respect the convention for decimal points. It depends upon how your computer is configured, for commas or full stops.

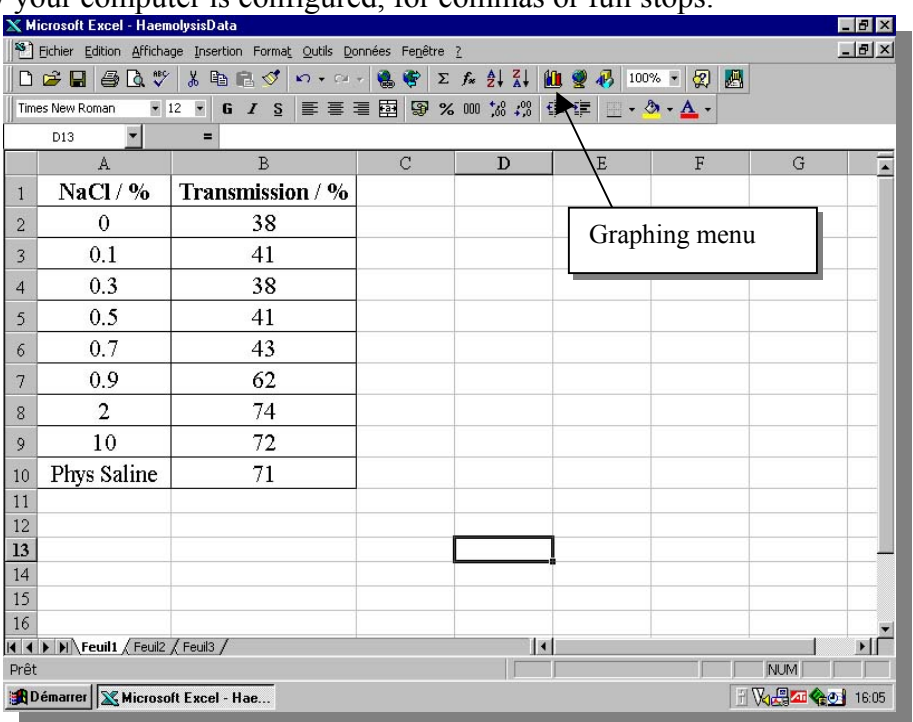

These data come from an experiment where blood was mixed with different concentrations of sodium chloride solution. By the effect of osmosis the blood cells burst in dilute solutions but not in concentrated ones. when they burst the red blood cells released the red pigment haemoglobin into their surrounding

solution. The amount of redness is measured by a colorimeter. The blood cells are also placed in physiological saline which is a specially prepared solution of sodium chloride in which the cells can survive best.

2. To draw a curve of these data, highlight the data and open the graphing menu and select scattergram (nuage de points). Do not select curves this is a recipe for

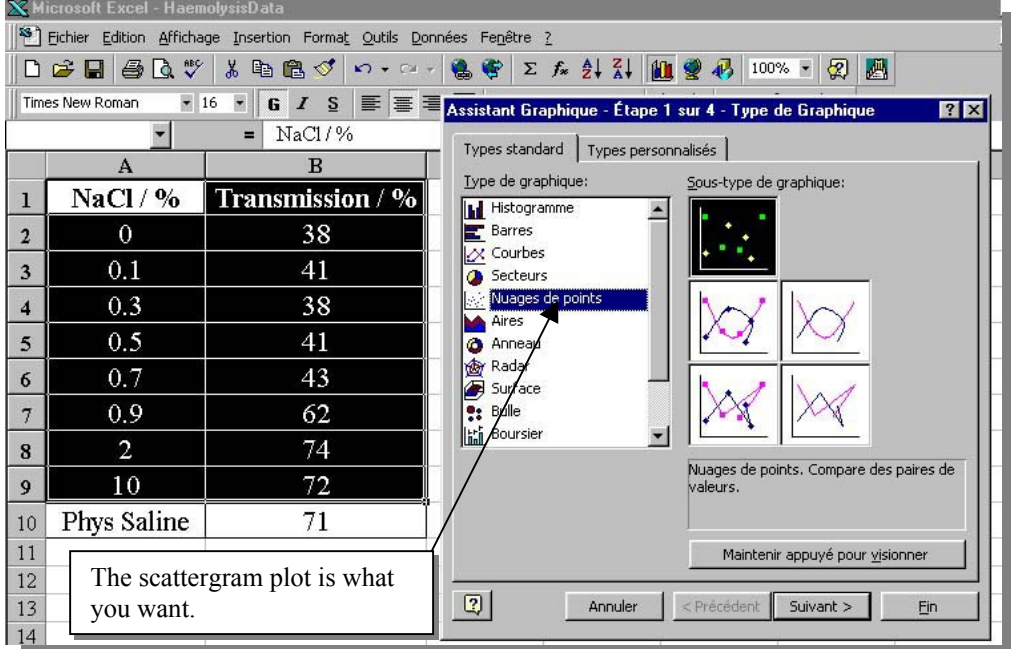

disaster! The reason is that if you look at these data they are not at regular intervals  $(0, 0.1, 0.3, 0.5)$ etc.) and the curve plotting programme for some reason cannot cope with this, the scattergram program can.

- Assistant Graphique Étape 3 sur 4 Options de Graphique 3. The options are then followed in sequence. Titres | Axes | Quadrillage | Légende | Étiquettes de données | Stage three is very important it allows you to set -Axe des ordonnées (X)<br>□ Quadrillage principal up some of the basic features of the graph: Transmission / % Quadrillage secondaire (a) whether or not you want to include a grid, 80 Axe des ordonnées (Y)  $\begin{array}{c} 70 \\ 60 \end{array}$ (b) whether or not you need a key (in this graph Quadrillage principal  $\begin{array}{c} 50 \\ 40 \end{array}$ Quadrillage secondaire it is not needed – deselect it).  $\leftarrow$  Transmission  $t$  $30$ (c) entering your title and the labels on the axes.  $\overline{a}$  $10$  $10$ Assistant Graphique - Étape 3 sur 4 - Options de Graphique **ET EX** Assistant Graphique - Étape 3 sur 4 - Options de Graphique  $7x$ Titres | Axes | Quadrillage | Légende | Étiquettes de données | Titres | Axes | Quadrillage | Légende | Étiquettes de données | Titre du graphique: [Afficher la légende] Hoemalucic of red blood cells in cement d'un obje Transmission / % solutions of sodium chloride different solutions of sodium chloride Axe des ordonné 80  $70$  $\epsilon$  $NaCl/9$  $\mathbf{x}$  80 supérieur droit  $\overline{c}$  $60$ Axe des ordon Transmission  $l$ :<br> $\frac{8}{5}$   $\frac{8}{5}$  $\frac{60}{50}$  $\epsilon$ Trans**ity of** /%  $40$  $\sqrt{2}$  $\overline{30}$  $_{20}$ Titles of the  $\overline{0}$  $\overline{10}$ Deselect the  $\mathbf{a}$  $10$  $\mathbf{a}$  $12$ ò graph and the NaCl / % presence of a A  $10<sup>10</sup>$ axes are key here. entered here muler <Précédent Suivant > Ein Annuler < Précédent Suivant > Fin
- 4. Finally you have to decide if you want the graph in its own file or as an insert on the spread sheet. The insert on the spread sheet is probably the most useful as it permits you to easily cut and paste the graph into a document and you can see the data at the same time as the graph.
- Assistant Graphique Étape 4 sur 4 Emplacement du graphique  $7x$ Insérer le graphique: C sur une nouvelle feuille: Graph<sub>3</sub>  $\sigma$ en tant qu'objet dans: Feuill 夁  $\boxed{2}$ Annuler < Précédent Suivant > Ein
- 5. Once you have the graph insert you can continue to work on it. You can pull it out to the size you want.

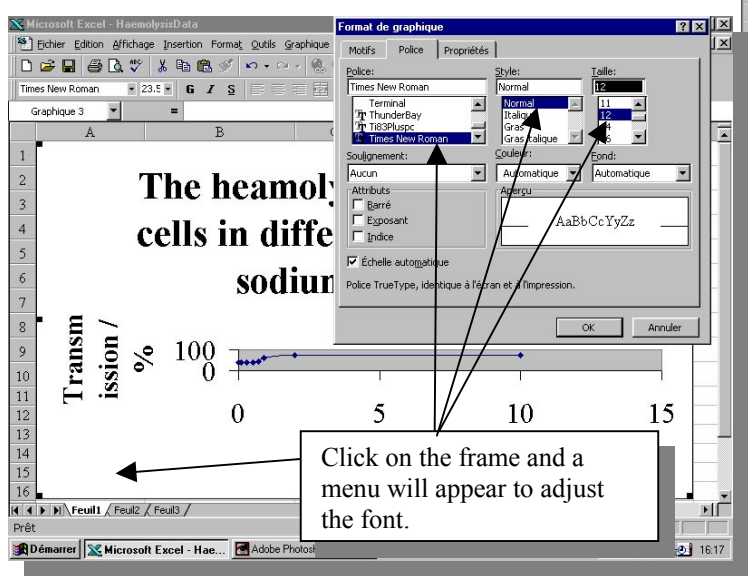

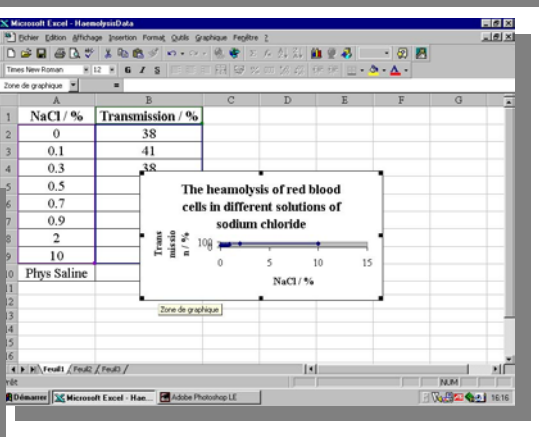

6. Click on its frame and you can set the size of the lettering, the type of font.

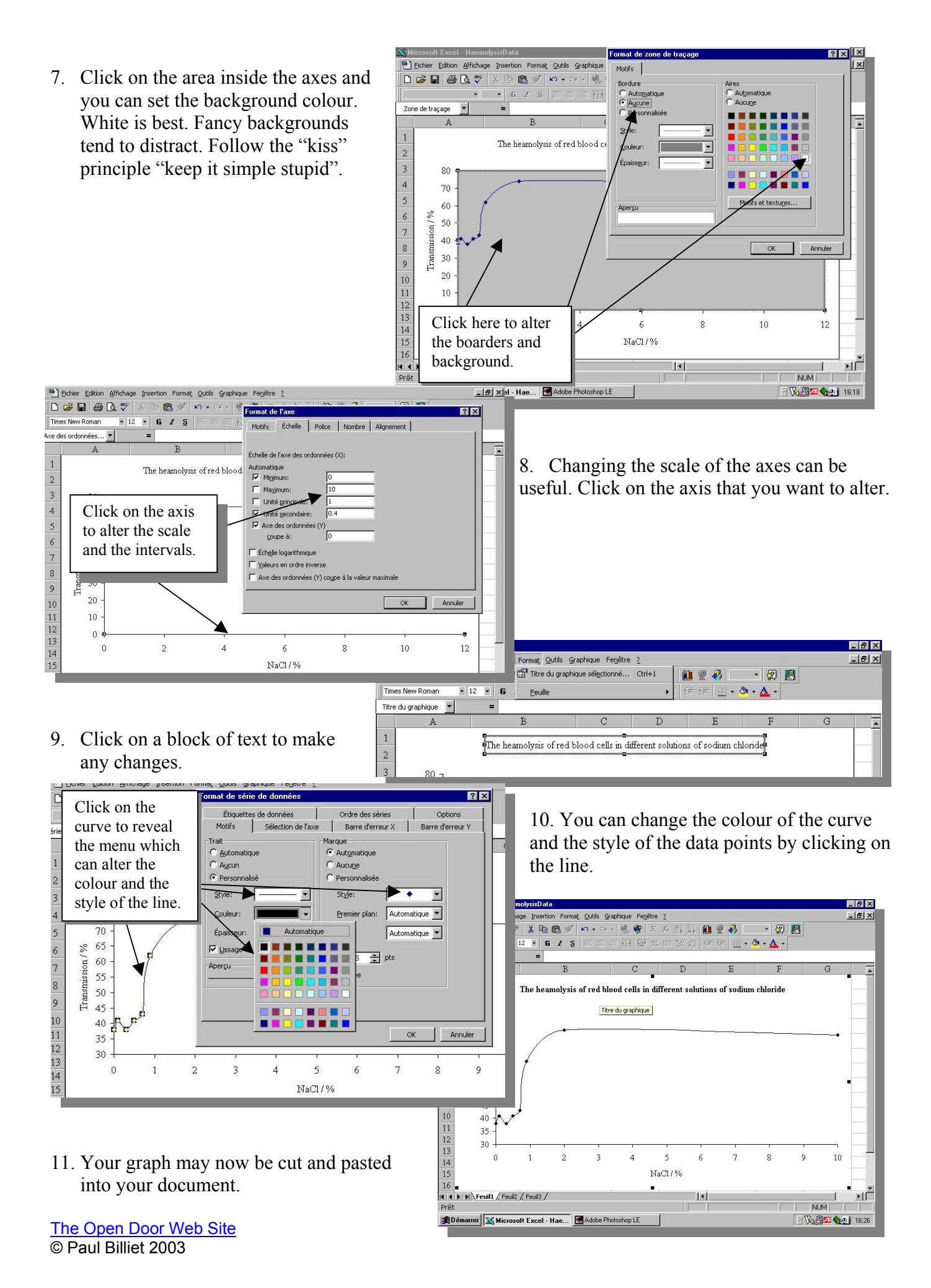

3